#### **Услуга «Зачисление в общеобразовательные организации»**

#### **Инструкция**

# **по записи ребенка в общеобразовательную организацию (далее - школа) на Едином портале государственных и муниципальных услуг (далее – Портал) в 1 класс**

Электронные госуслуги покажутся весьма удобными для родителей, у которых мало свободного времени. У Вас нет необходимости стоять в очередях и ходить по всем инстанциям, а сама регистрация не отнимает много времени.

*Для этого Вам потребуется:*любое электронноеустройство, поддерживающее выход в сеть Интернет и электронные копии документов. На данный момент - это наиболее быстрый и удобный вариант подачи заявления для приема ребенка в школу.

*Кто может получить услугу?*Воспользоваться электронной услугой записи детей в школы могут родители обучающегося ребенка либо его законные представители.

*Где можно записать ребенка в школу в онлайн-режиме?*Записать своих детей в школы жители Калининградской области теперь могут в удаленном режиме, через единый портал Государственных услуг на сайте Госуслугhttps://gosuslugi.ru. Данная услуга доступна для всех жителей Калининградской области, зарегистрированныхна Портале. Регистрация осуществляется на имя родителей. Зарегистрироваться можно, заполнив

форму.

(рис.1)

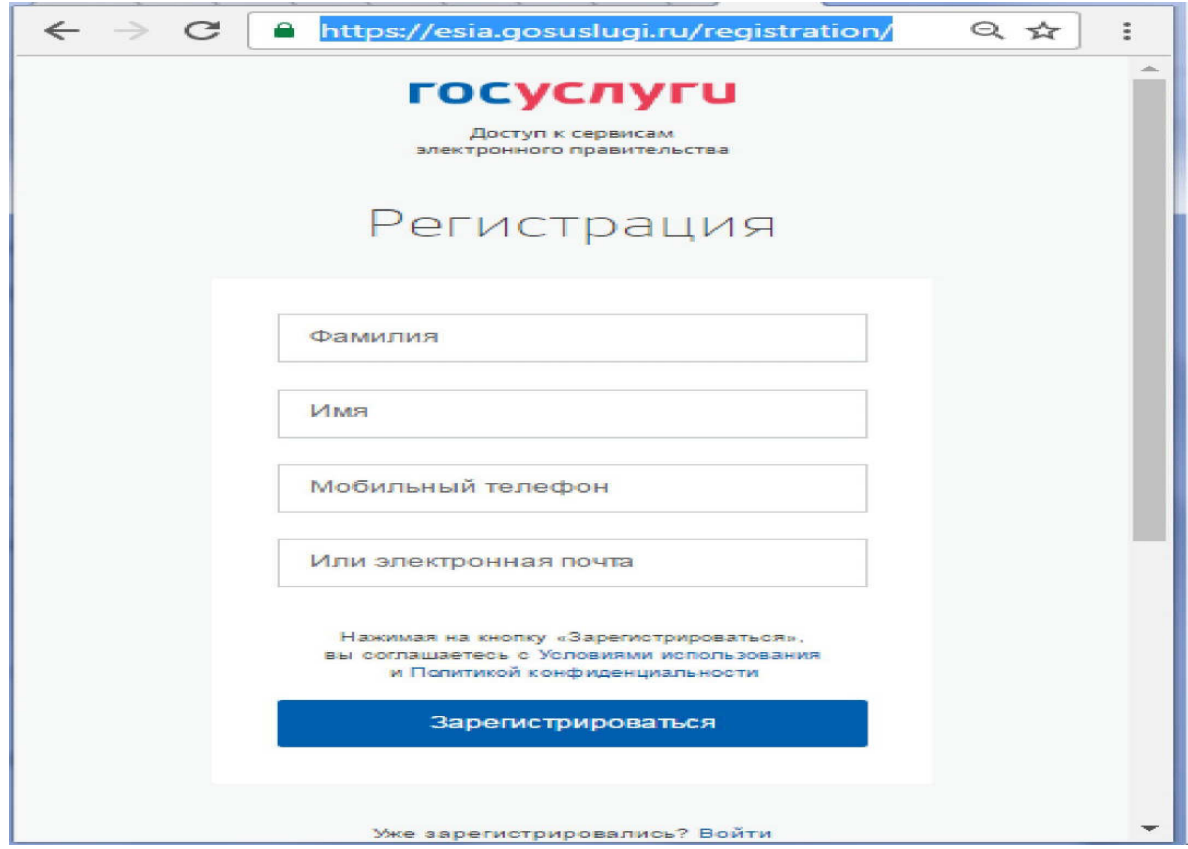

Рис. 1 Форма регистрации

После регистрации пользователь может зайти в свой Личный кабинет и внести необходимые для получения услуг персональные данные (необходимо также подтвердить адрес электронной почты в личном кабинете).После этого можно переходить к записи

### ребенка.

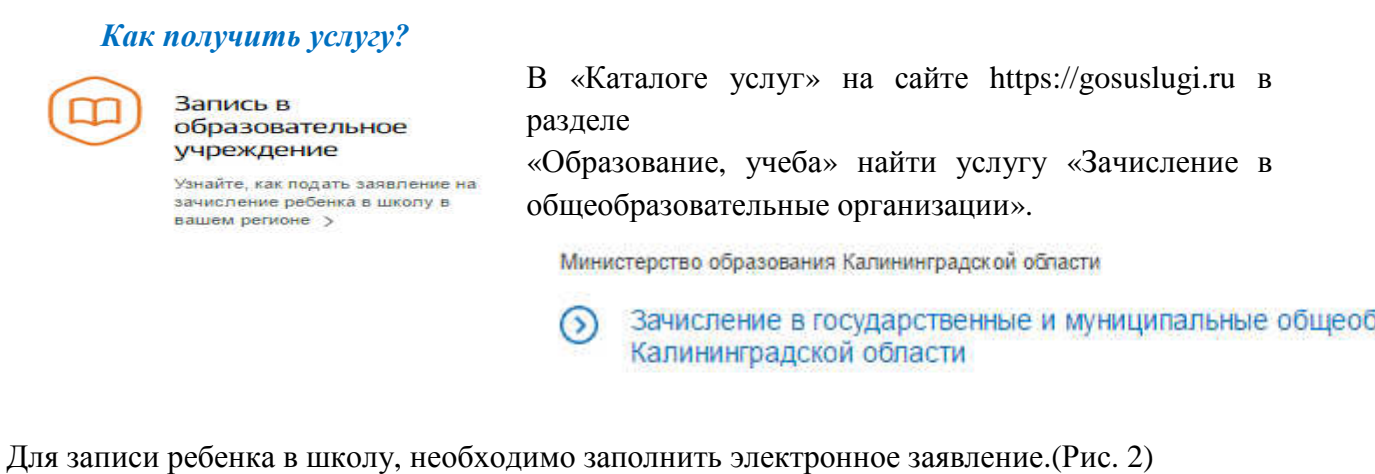

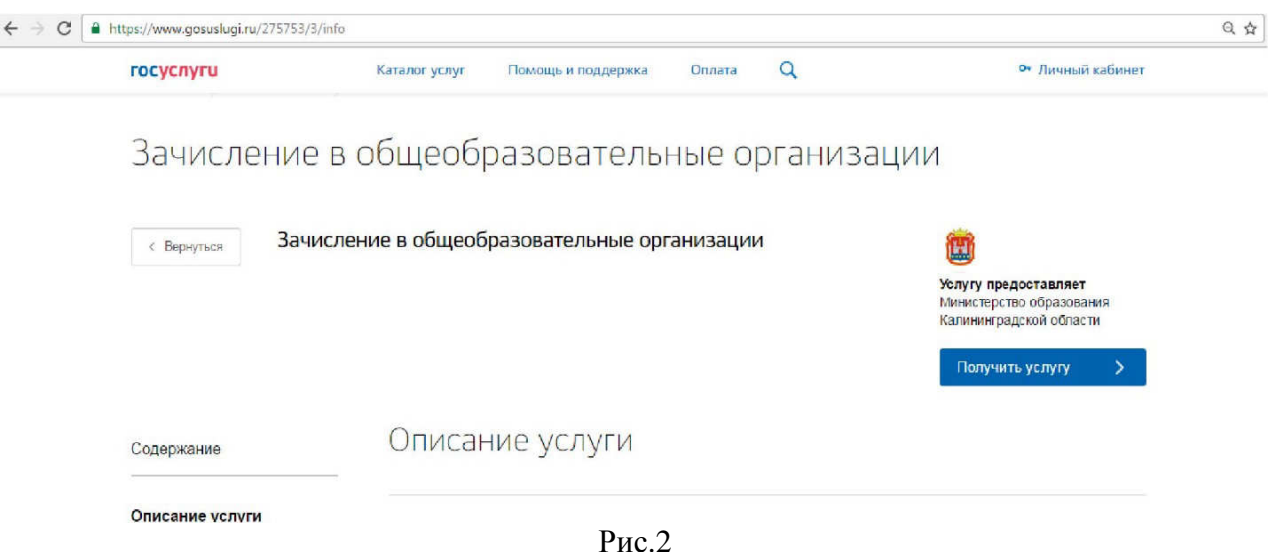

В зависимости от того, в какой класс записывается ребенок, следует заполнять одну из трех форм записи (Рис. 3):

- Поступление в первый класс.
- Перевод из одной общеобразовательной организации в другую;
- Зачисление в 10 класс.

Заполнение формы заявления происходит в несколько шагов:

*ШАГ 1.***ВЫБОР ТИПА УСЛУГИ И ЖЕЛАЕМЫХ ОО.**Услуга «Зачисление в общеобразовательные организации».Тип заявления - например: «Поступление в 1 класс».

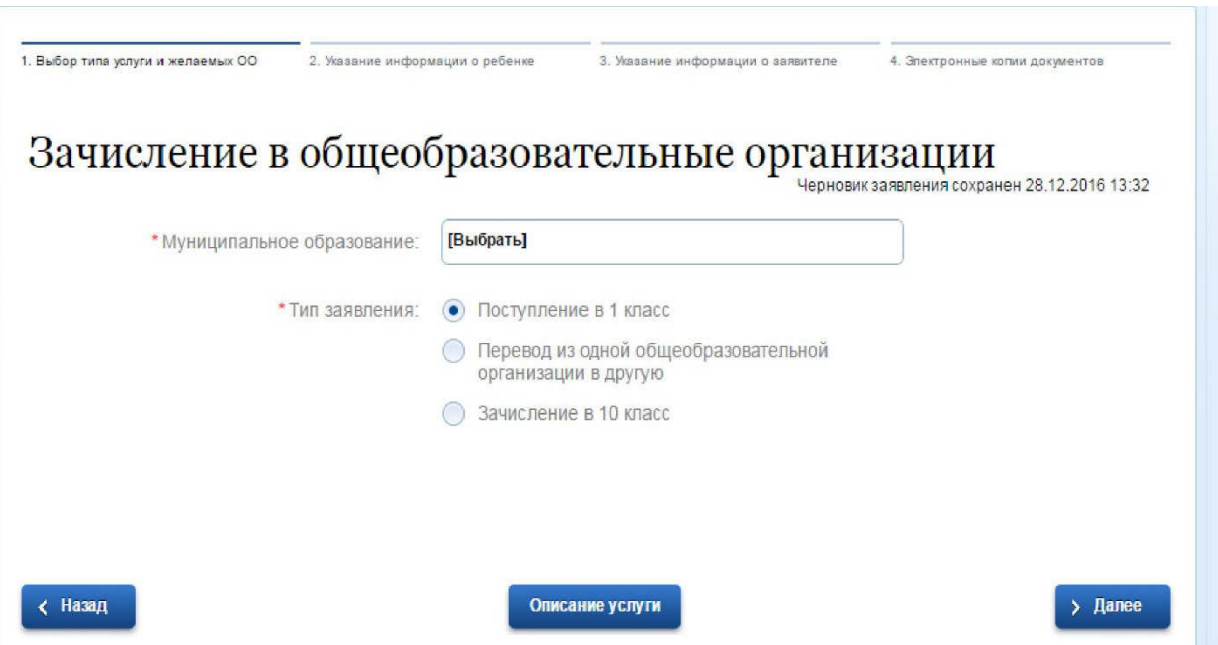

Рис. 3 *ШАГ 2.* **ВЫБОР МУНИЦИПАЛЬНОГО ОБРАЗОВАНИЯ.**Например,«г.

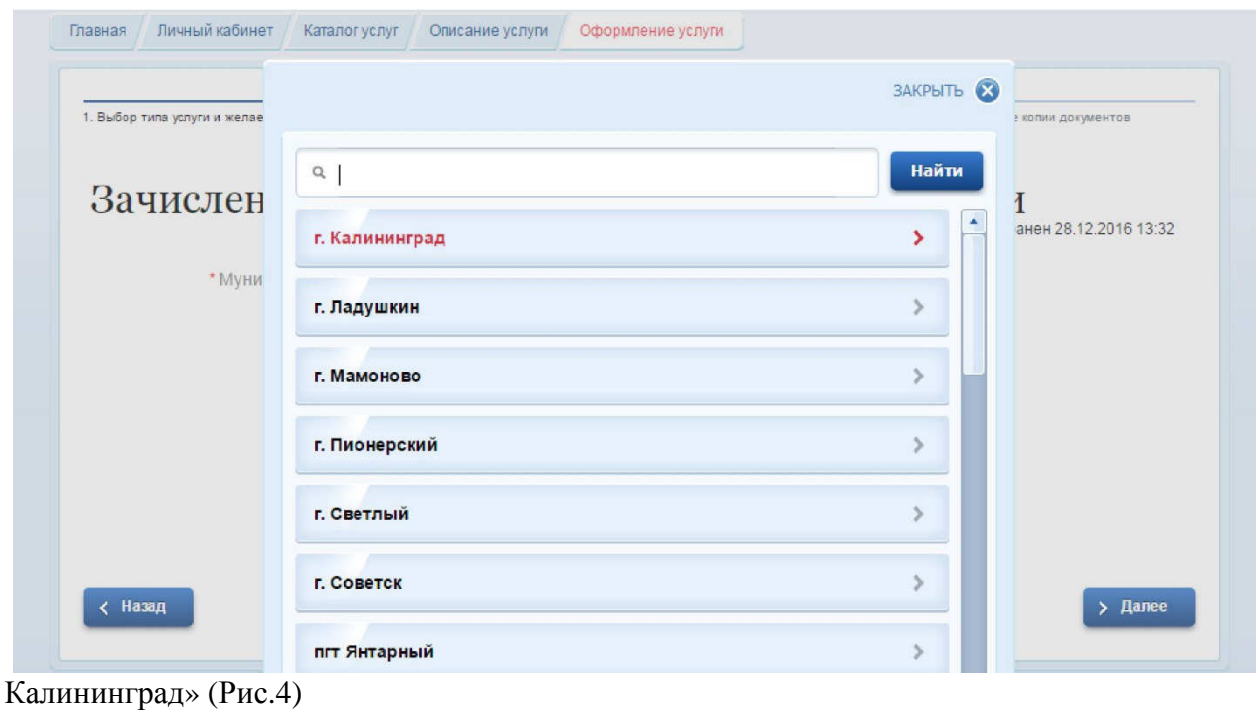

Рис.4

## *ШАГ 3.***УКАЗАНИЕ ИНФОРМАЦИИ О РЕБЕНКЕ.**(Рис. 5)

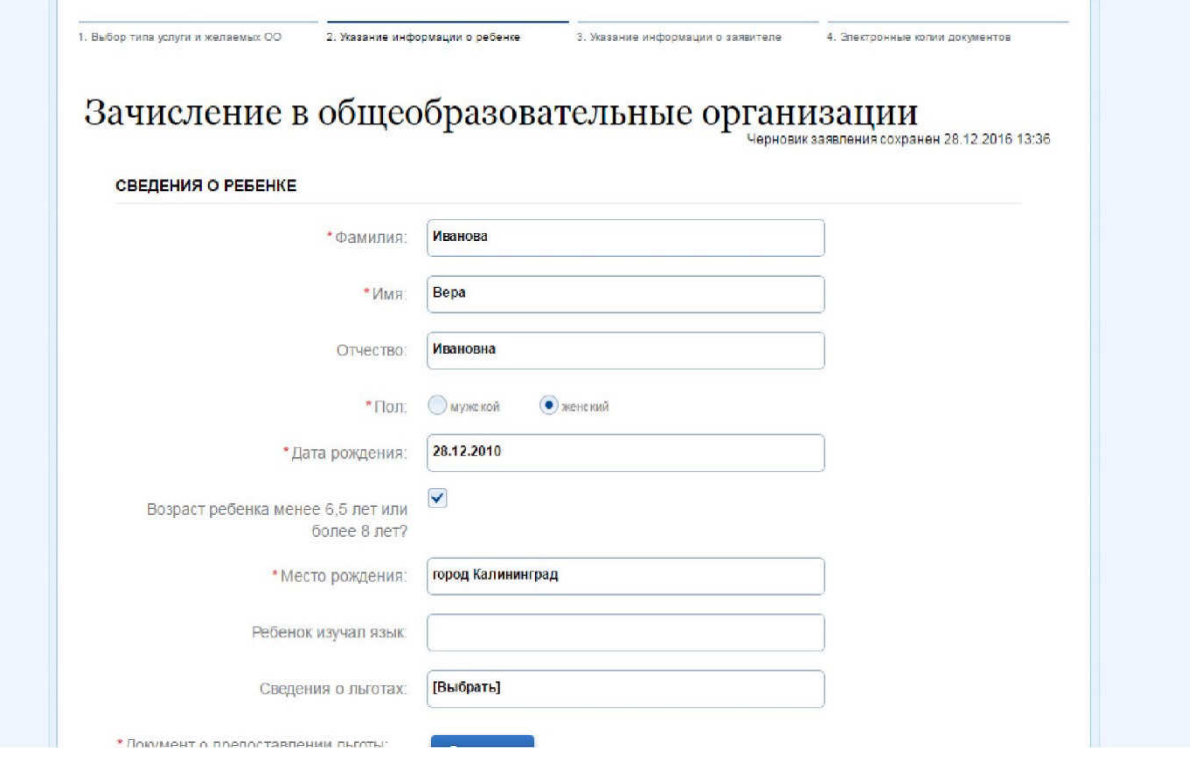

Рис. 5

В соответствующие графы вводятся следующие данные: ФИО ребенка, пол, дата рождения, серию и номер свидетельства о рождении, номер СНИЛС.

Также необходимо указать вид регистрации ребенка в Калининграде - по месту жительства (прописки) либо по месту пребывания (временная регистрация) и адрес регистрации (Рис. 6).

Если ребенок имеет свидетельство о рождении иностранного образца, нужно выбрать этот тип документа в предложенном меню.

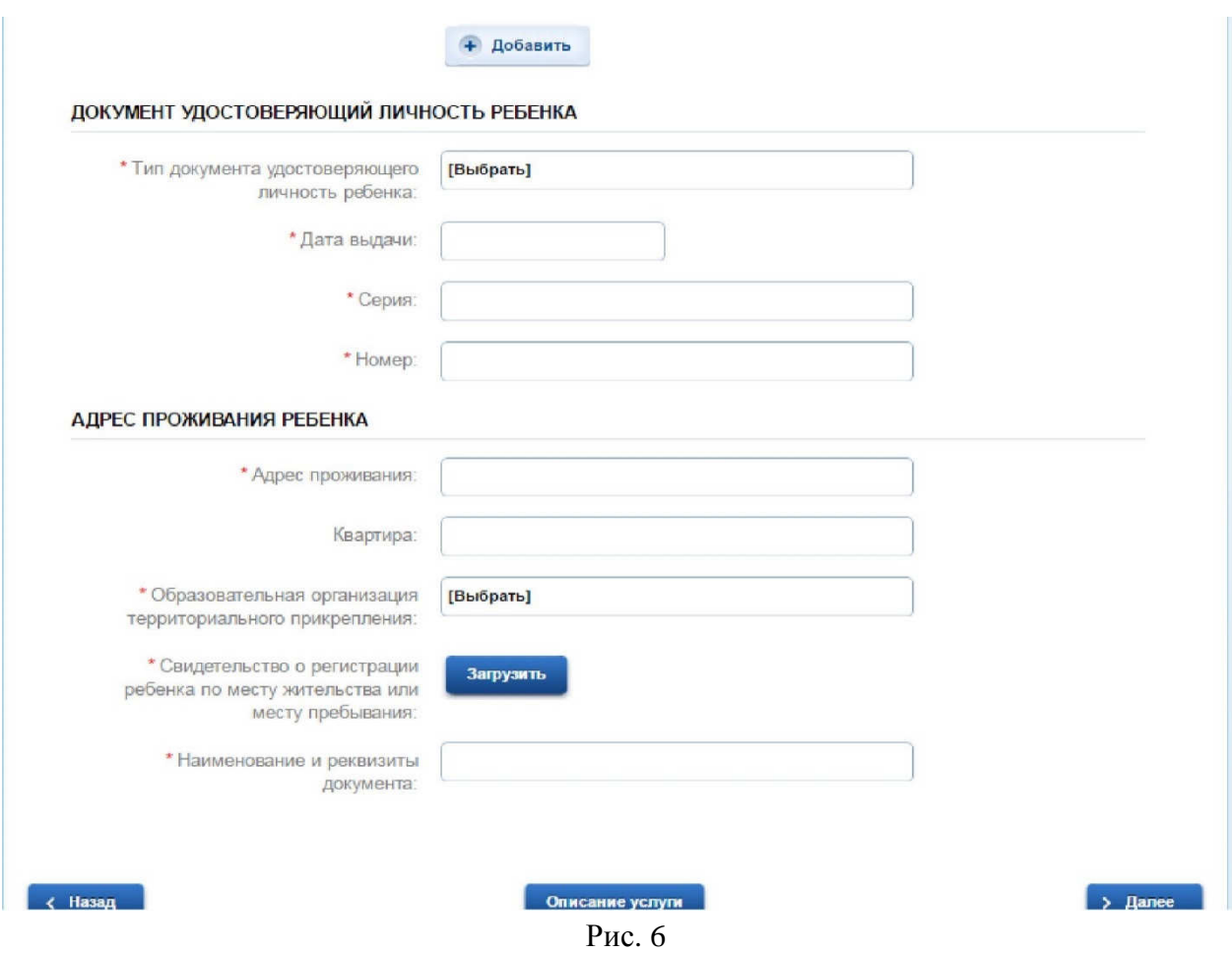

Адрес вводится в режиме автоматического поиска и заполняется в следующим порядке (рис. 7): область, район, населенный пункт, улица, дом.

Например: Калининградская область, Багратионовский район, Пограничный поселок, Новая улица, дом 10

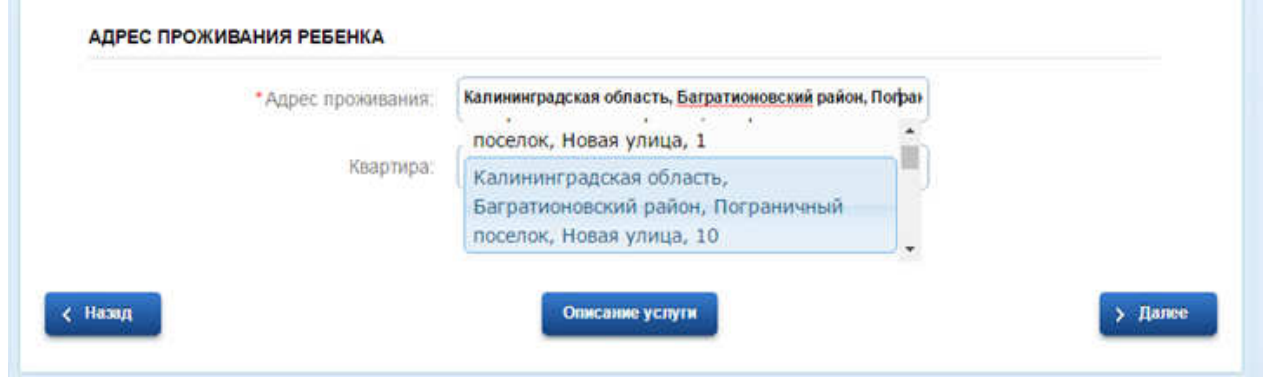

Рис.7

Или (рис. 8):

Калининградская область, Мамоново город, Калининградское шоссе улица, д. 11

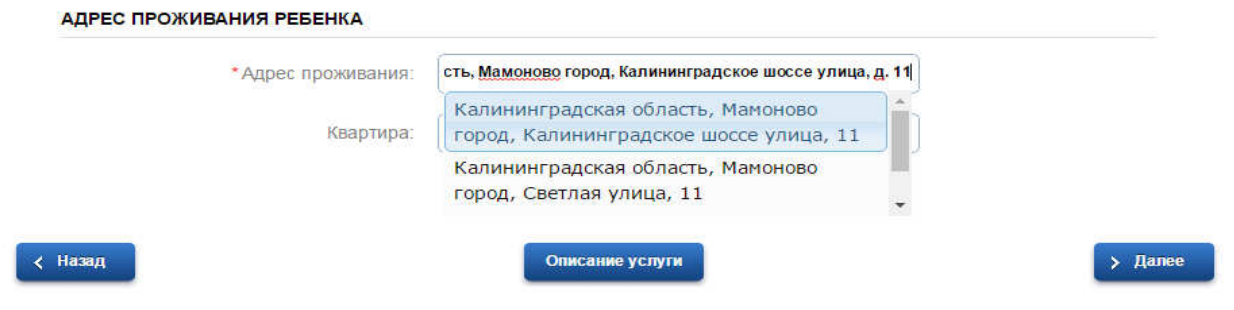

### *ШАГ 4.***ВЫБОР ШКОЛЫ ТЕРРИТОРИАЛЬНОГО ПРИКРЕПЛЕНИЯ**

В окне вы увидите школу, которая относиться к вашему месту проживания (пребывания), для заявления в 1 класс (рис. 9).

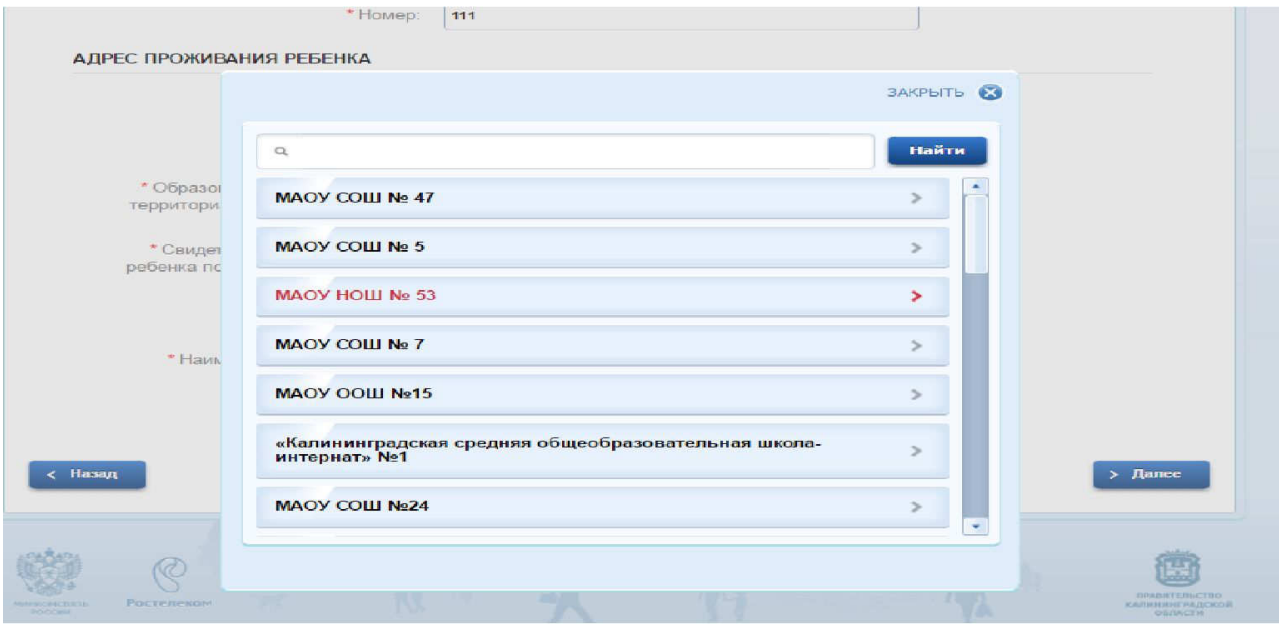

Рис. 9

Однако данная функция будет доступна в период зачисления именно по месту регистрации (месту пребывания).

С 01 июля 2017 годадля родителей (законных представителей) доступна возможность подачи заявлений в 1 класс в школы, не закрепленные по месту регистрации (пребывания). При этом необходимо выбрать «Тип заявления» - «Поступление в 1 класс», желаемую (приоритетную) образовательную организацию и, при необходимости, не более 2-х дополнительных образовательных организаций (рис. 10).

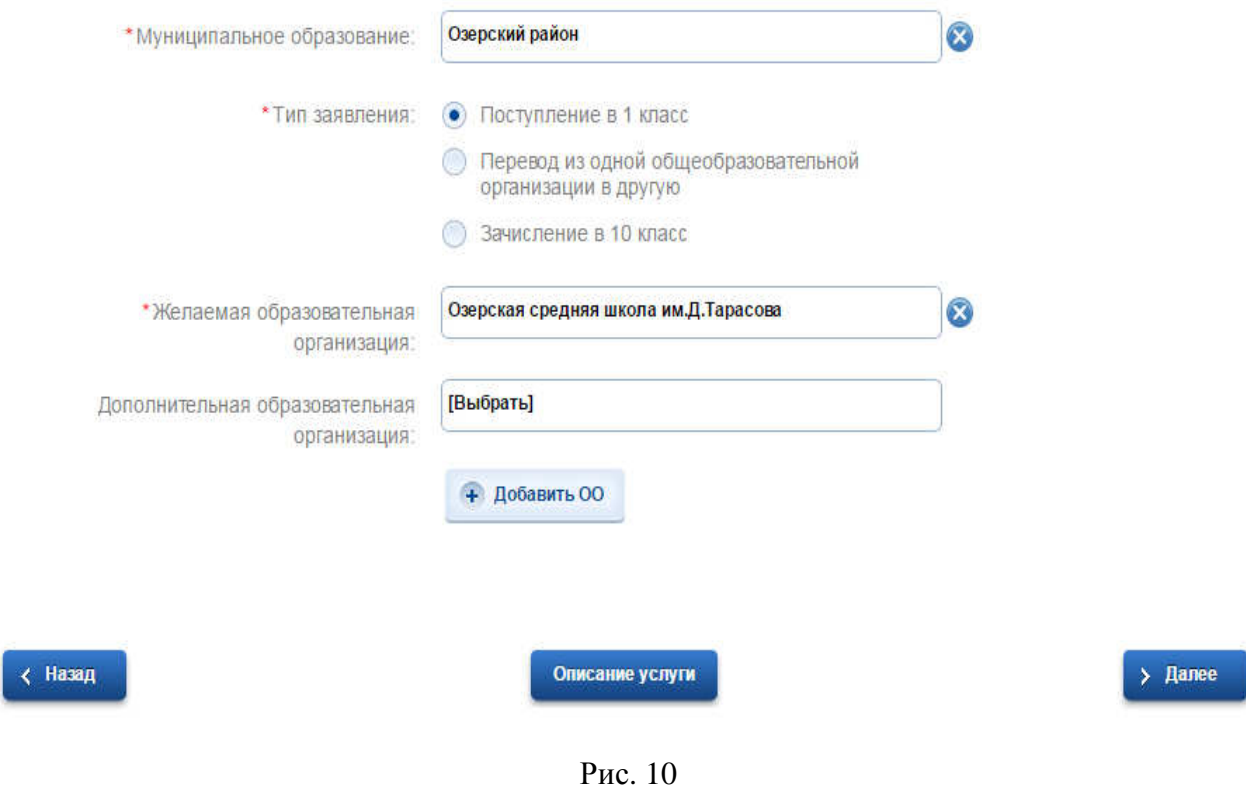

ВНИМАНИЕ!!! Приоритет при подаче заявления остается за школой, указанной в

«Желаемая образовательная организация»

## *ШАГ 5.***УКАЗАНИЕ ИНФОРМАЦИИ О ЗАЯВИТЕЛЕ**

Ваши данные, которые Вы указали при регистрации в ЕСИА в Личном кабинете, заполнятся автоматически (рис.11).

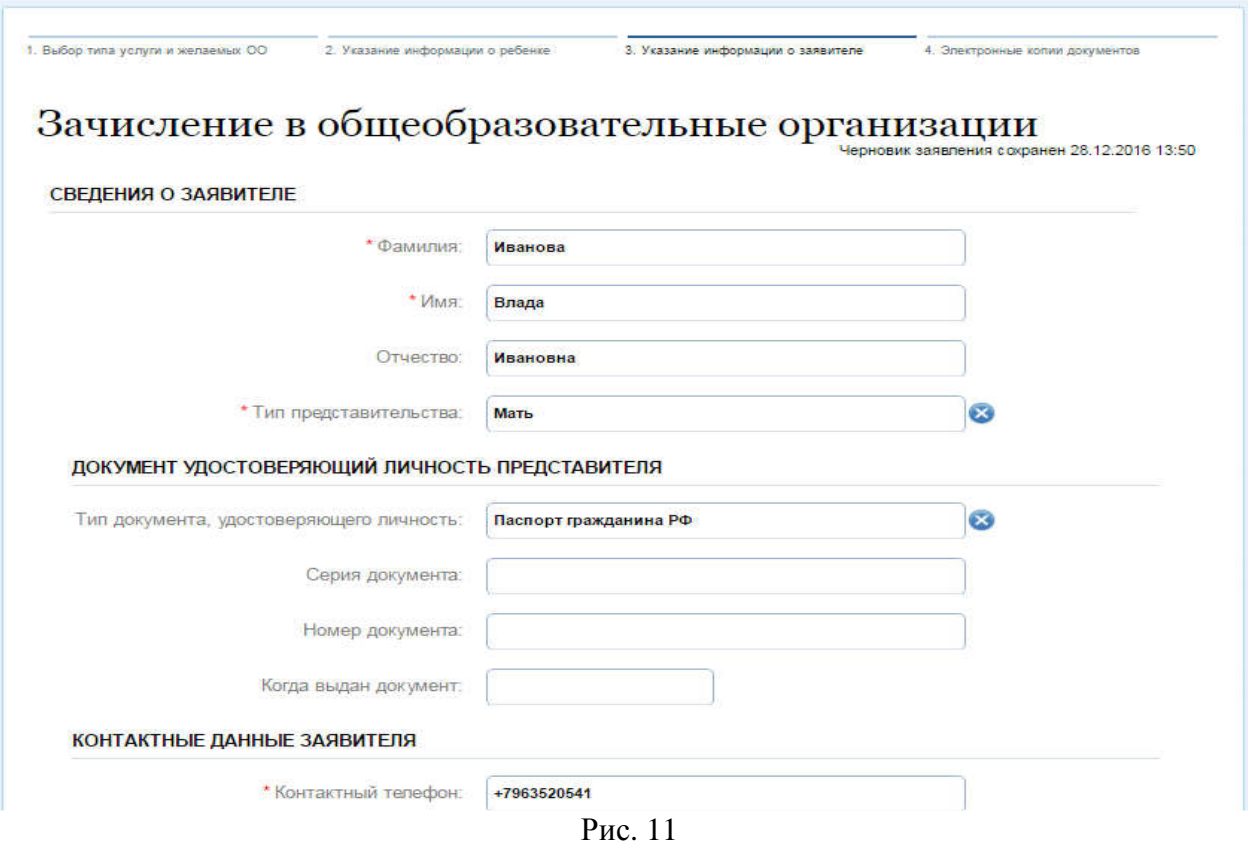

## *ШАГ 6.***ЭЛЕКТРОННЫЕ КОПИИ ДОКУМЕНТОВ**

Затем необходимо прикрепить отсканированные изображения требуемых документов и нажать «Подать заявление» (рис. 12).

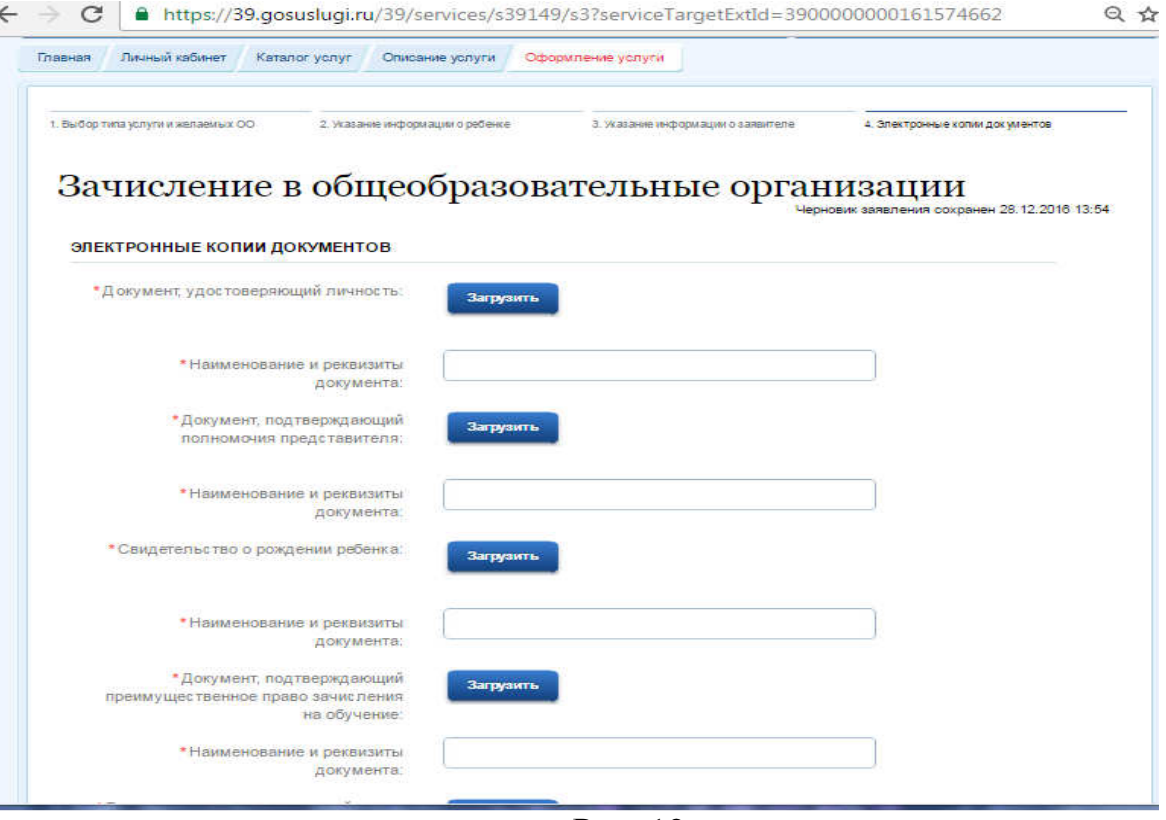

> Подать заявление

и НАЖАТЬ

ВНИМАНИЕ!!!! ОБЪЕМ КАЖДОГО ПРИКРЕПЛЯЕМОГО ФАЙЛА НЕ ДОЛЖЕН ПРЕВЫШАТЬ 1МБ

Прием заявлений осуществляется на 2017-2018 учебный год.

Заявление, поданное родителем (законным представителем) в электронном виде, будет рассмотрено так же, как заявление родителя (законного представителя), который обратился с заявлением лично в общеобразовательную организацию.

В случае успешного поступления Вашего заявления в систему, в Личном кабинете

электронное заявление будет выглядеть таким образом (должен быть )

Заявление №171337067 Зачисление в общеобразовательные организации  $\circ$ 15:19 > 20.03.2017 15:19 >

При нажатии, на которое можно увидеть, в том числе и историю рассмотрения заявления

## Зачисление в общеобразовательные организации

Принято от заявителя №171337067 20.03.2017, 15:19:49

Заявка успешно отправлена.

После подачи заявления Вам необходимо отслеживать поступающие в Личный

кабинет и электронную почту уведомления, и вовремя предоставить в выбранное общеобразовательное учреждение оригиналы документов.

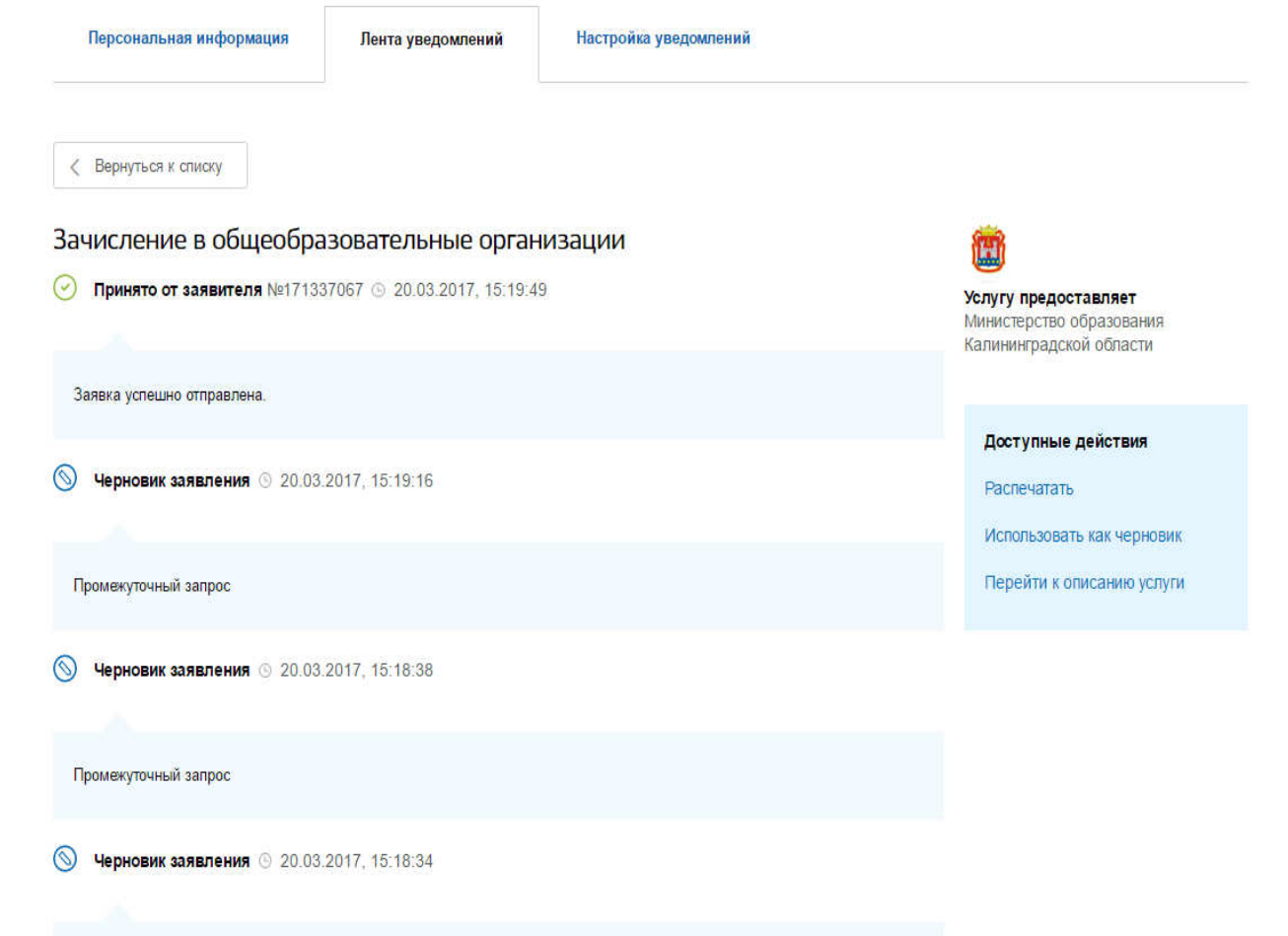

Решение о зачислении принимается в течение 7 рабочих дней от даты предоставления документов лично в общеобразовательную организацию.